# Focus Blue Refreshable Braille Display Teacher's Companion

This companion has been designed as a guide to assist you when teaching students how to use the Focus Blue Refreshable Braille Display. It covers:

- [An introduction of the Focus](#page-0-0)
- [Layout and controls](#page-0-1)
- [Connecting to computers and mobile devices](#page-2-0)
- [Where to begin](#page-6-0)
- Inputting text [and executing commands](#page-6-1)
- [Configuring BrailleIn](#page-7-0)
- [Navigation commands](#page-7-1)
- [Braille Study Mode](#page-8-0)
- [Scratchpad](#page-8-1)
- [Braille Viewer](#page-9-0)
- [Cleaning the Focus Blue](#page-9-1)
- [Important resources](#page-9-2)
- <span id="page-0-0"></span>**[Terminology](#page-9-3)**

## What Is the Focus Blue?

The Focus Blue line of refreshable braille displays provide a tactile interface to your computer or mobile device. When used together with a screen reader such as JAWS® for Windows, these compact solutions enhance your reading and writing experience by placing a wealth of information at your fingertips. The Focus is available in 14, 40, and 80 refreshable braille cells, so you can take braille wherever you go.

The Focus Blue contains a Perkins-style keyboard, front-panel controls, and a multitude of features designed to enhance learning both in and out of the classroom.

#### <span id="page-0-1"></span>Focus Blue Layout and Controls

The layout of the Focus Blue is divided into the left edge, top, and front edge.

#### Left Edge

On the left from front to back, you'll find the power button and a standard micro USB port. This port allows you to connect the Focus to a computer using the supplied USB cable or to the AC adapter for charging the device.

#### Top (Surface Deck)

The top (surface deck) of the unit contains several controls.

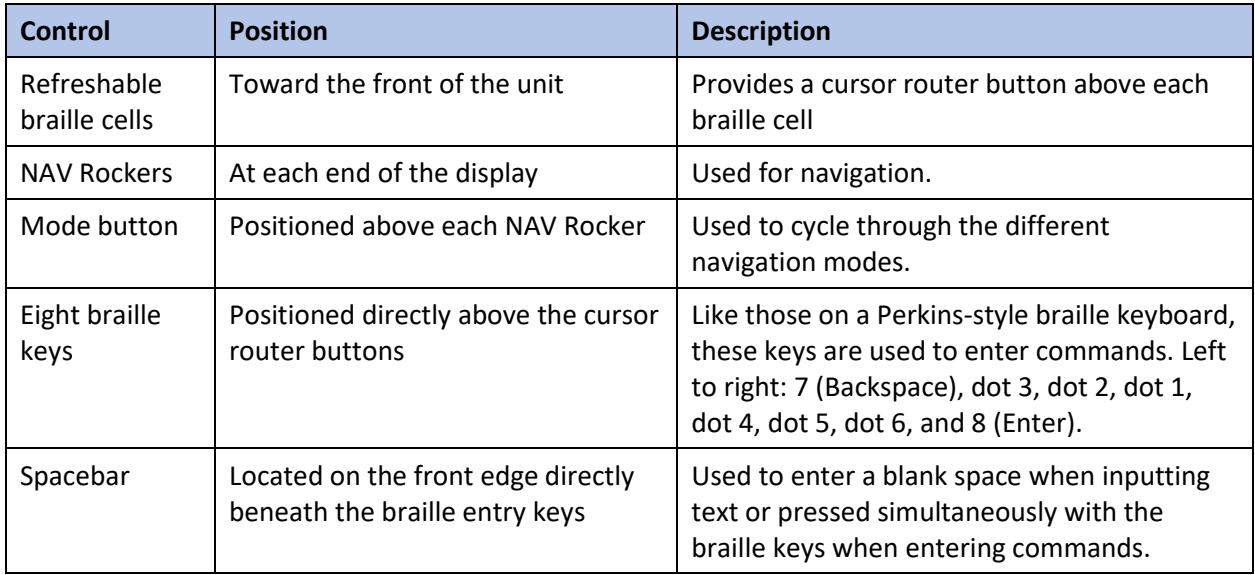

# Front Edge

The front edge of the Focus Blue contains several controls, located from left to right.

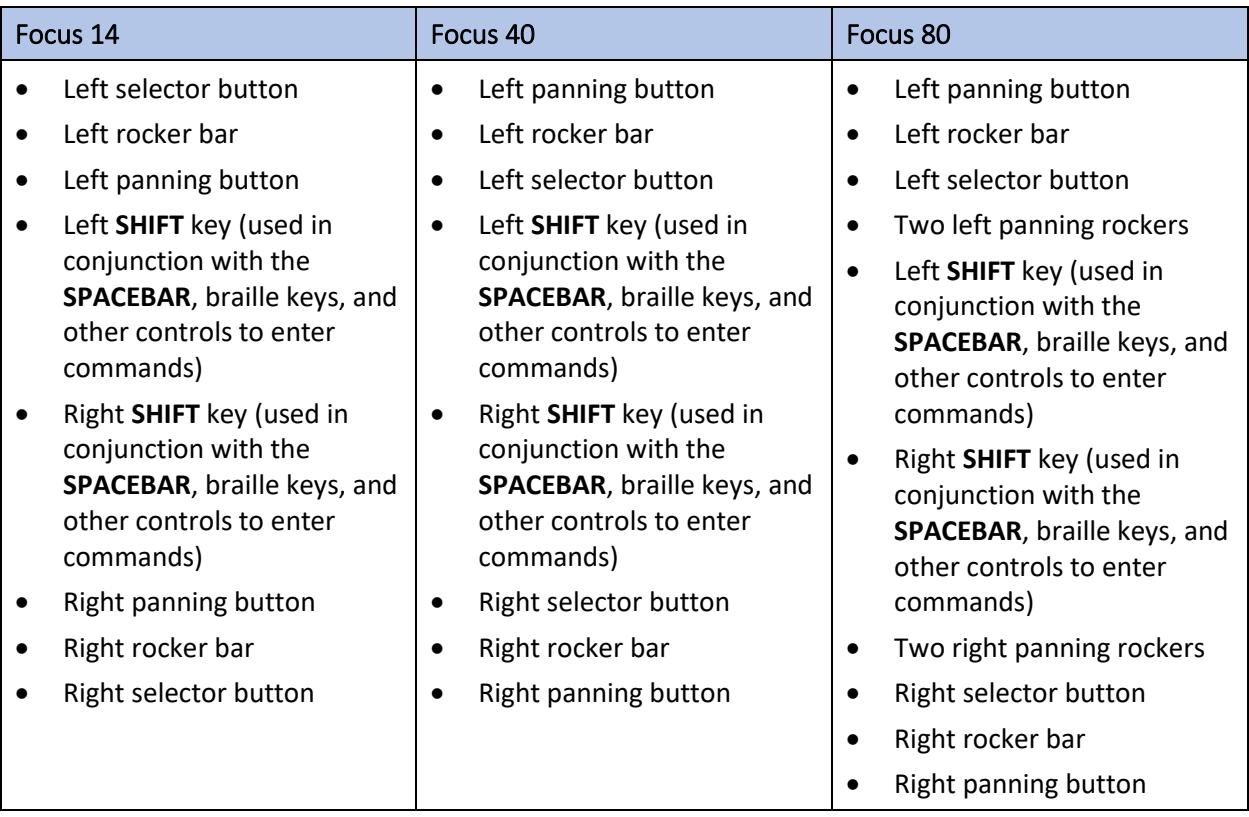

*Note: If you choose to use the Focus display with a third-party screen reading application on a computer or mobile device, refer to the documentation that came with the software as the functions of these controls may be different from how they work with JAWS.*

A brief description of each control is provided in the following table. See *Important Resources* at the end of this companion for links to the Focus Blue documentation, which provides more details.

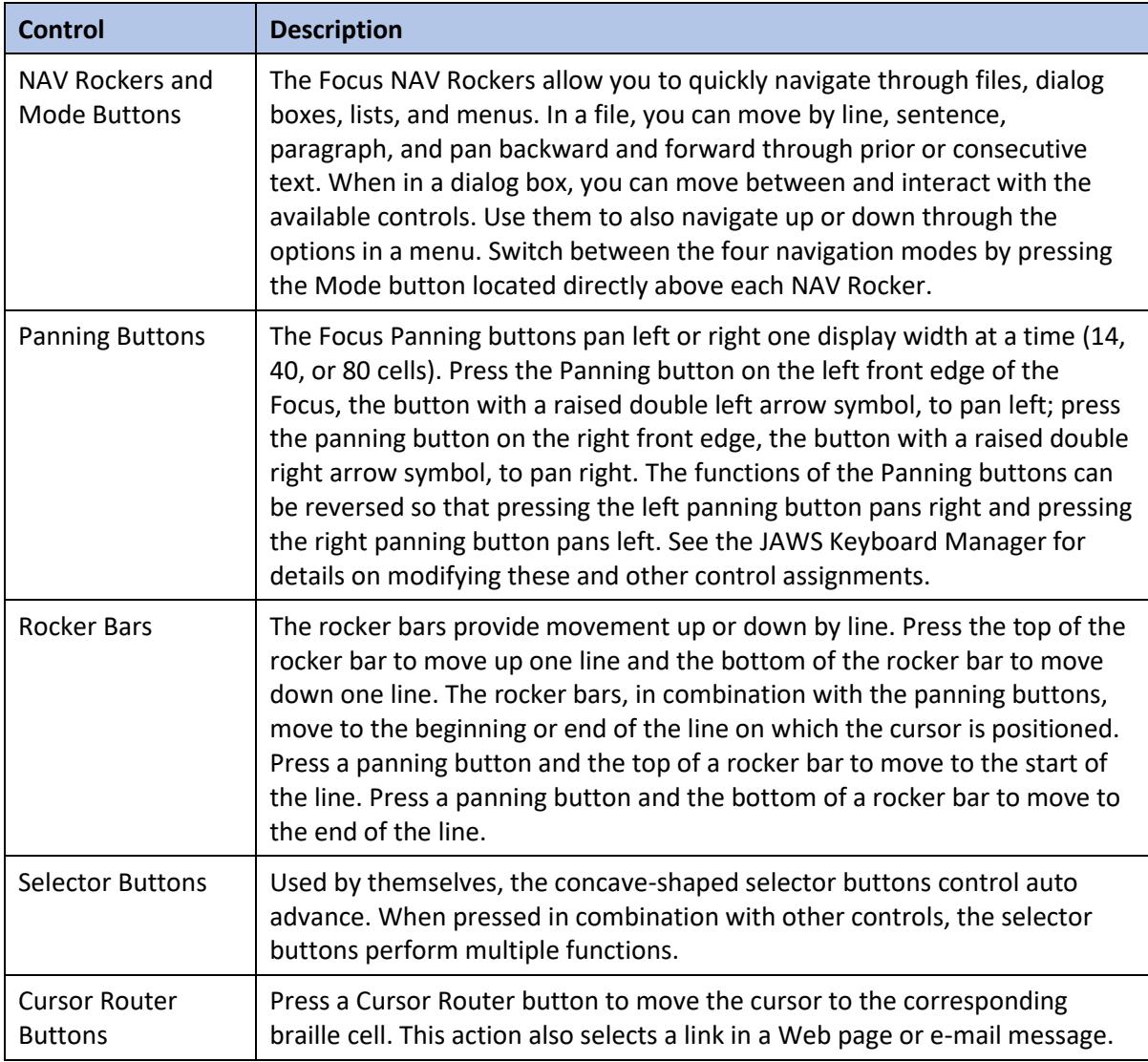

# <span id="page-2-0"></span>Connect the Focus Blue

You can connect the Focus Blue to a computer via USB or Bluetooth, or to a mobile device via Bluetooth for use while in the classroom, at home, or while on-the-go.

#### Connect to a Windows Computer Via USB

If you connect using USB, the display is powered from the computer through the USB connection cable, which also charges the internal battery. To connect the Focus Blue to a Windows computer via USB:

- 1. Position the Focus Blue so the front edge containing the navigational controls is facing you.
- 2. Locate the micro USB-C port on the left edge of the device.

3. Plug the smaller connector on the USB cable into the port on your Focus and the larger connector into a USB port on your computer. As soon as you connect the USB cable to the computer, the Focus immediately turns on.

When the USB cable is removed, the Focus turns off. Pressing the Power button while connected to USB causes the Focus to display the model, firmware version, battery status, and the connection type in the last three cells. Pressing a Cursor Router button returns the display to normal operation.

#### Connect to a Windows Computer Manually

When you plug the Focus into your computer using a USB cable, Windows should detect the display and install the necessary drivers so you can begin using it right away. There are times, however, when you may need to configure it manually by following these steps:

- 1. Press **INSERT+J** to open the JAWS window.
- 2. Press **ALT+O** to open the **Options** menu and press **L** to open the **Braille Basic Settings** dialog box. If JAWS is set to run in the system tray, press **INSERT+J** to open the JAWS context menu, **O** for **Options**, then L to open the braille settings.
- 3. Tab to the **Add Braille Display** button and press **ENTER**.
- 4. In the list of braille displays, choose **Focus** and press the **SPACEBAR** to select it. You can press **F** to move to it quickly.
- 5. Tab to **Next** and press **ENTER**.
- 6. In the **Select the output port edit** combo box, make sure **USB** is selected. Since the Focus is connected to the computer via a USB cable, this option should be selected by default.
- 7. Tab to **Next** and press **ENTER**.
- 8. Make sure the Focus is selected as the primary display.
- 9. Tab to **Finish** and press **ENTER**. A dialog box instructs you to restart JAWS for these changes to take effect. Choose **OK** to close this message and choose **OK** again to close the **Braille Basic Settings** dialog box.

#### Connect to a Windows Computer Via Bluetooth

To use the Focus Blue with JAWS wirelessly over Bluetooth, you must first configure a Bluetooth partnership between the Focus and your computer. To do this:

- 1. Move quickly to your computer's Bluetooth settings by pressing the **WINDOWS** key and typing "Bluetooth" in the **Search** edit box.
- 2. Press **SPACE** to enable Bluetooth.
- 3. Make sure your braille display is powered on.
- 4. Press **SHIFT+TAB** to navigate back to the **Add Device** button and press **SPACE** to activate it.
- 5. Press **ENTER** on the device you wish to add.
- 6. When prompted for the pin code to connect the Focus, enter "0000" on your computer keyboard.
- 7. Tab to the **Connect** button and press **ENTER**. Your Focus Blue is now paired with your computer wirelessly over Bluetooth.

#### Connect to a MAC Via USB

You can connect the Focus Blue to a Mac and use it with the VoiceOver screen reader. To connect to a Mac via USB:

- 1. Position the Focus Blue so the front edge containing the navigational controls is facing you.
- 2. Locate the micro USB-C port on the left edge of the device.
- 3. Plug the smaller connector on the USB cable into the port on your Focus and the larger connector into a USB port on your computer. As soon as you connect the USB cable to the computer, the Focus turns on.

When the USB cable is removed, the Focus turns off. If you press the Power button while connected to USB, the Focus displays the model, firmware version, battery status, and the connection type in the last three cells. Pressing a Cursor Router button returns the display to normal operation.

#### Connect to a Mac Via Bluetooth

You can pair the Focus Blue braille display to your Mac and use it with the VoiceOver screen reader. Only one Bluetooth braille display can be paired at a time.

To pair the Focus Blue Braille Display with a Mac:

- 1. When VoiceOver is on, open VoiceOver Utility by pressing **VO+F8**.
- 2. Select the Braille category.
- 3. Select **Displays**.
- 4. Choose the **Add** button.
- 5. Select **Focus Blue braille display** from the list.
- 6. Choose **Select.**

You may be asked to provide a pairing passcode (such as **0000** or **1234**, two common default codes). Check the documentation that came with your Focus Blue for the passcode.

#### Connect to a Chromebook Via USB

The Focus Blue can be connected to a Chromebook, which offers the Chromevox screen reader for added accessibility. To connect via USB, plug your Focus Blue into a USB port on your Chromebook. Your Chromebook automatically detects the device and turns on the ChromeVox screen reader.

#### Connect to a Chromebook Via Bluetooth

You can also connect the Focus Blue to a Chromebook using Bluetooth. Begin by establishing a partnership between your Chromebook and the Focus Blue:

1. At the bottom right, select the time.

2. Select **Bluetooth**.

- 3. If Bluetooth is off, turn it on.
- 4. Select the accessory you want to connect to.
- 5. Follow the onscreen instructions to finish connecting.

To pair the Focus Blue:

- 1. Select Search
- 2.  $+$  o + then o.
- 3. Follow the on-screen instructions.

#### Connect to an iOS Device Via Bluetooth

When you connect the Focus Blue to your iOS device, screen content will be presented in braille, and you can navigate and interact with your device using the keys on the braille display. Complete the following steps to establish a connection between the Focus Blue Braille Display and an Apple iOS device.

- 1. Power on the Focus Blue.
- 2. On the iOS device, open Settings, then Bluetooth, and make sure Bluetooth is on.
- 3. Double tap the Back button to return to Settings, scroll to and double tap on Accessibility.
- 4. Double tap VoiceOver to open the VoiceOver settings.
- 5. Scroll to and double tap Braille to open the Braille settings. The iOS device will start searching for a braille display.
- 6. Swipe down to Braille Device. You'll receive a message letting you know the iOS device is searching for the braille display. The words "Focus Blue" will be displayed on the iOS device when it is found.
- 7. Double tap the Focus name on the iOS device to open the pairing screen. On the iOS device, type the code 0000 then double tap the Pair button, located in the upper right corner, to establish the connection.

Once the Focus has been paired, if you power on the display before taking the iOS device out of standby, the display automatically connects. Remember to lock the iOS device before turning off the Focus to ensure that braille auto detection works properly the next time you want to use braille.

#### Connect to an Android Device Via Bluetooth

BrailleBack is an app that lets you connect a supported refreshable braille display to your Android device via Bluetooth. Screen content is presented in braille, and you can navigate and interact with your device using the keys on the braille display. You can also input text using the braille keyboard.

BrailleBack works together with the TalkBack app to provide a combined braille and speech experience.

Before you begin, download the BrailleBack app from Google Play and activate it. It is not installed or active by default. To do this:

- 1. Go to **Settings**.
- 2. Select **Accessibility**.
- 3. Select **BrailleBack** and turn it on.

Make sure your Focus Blue is in pairing mode, and pair it to your Android device:

- 1. Power on the Focus Blue.
- 2. On the Android device, open **Apps**, **Settings**, then go to **Bluetooth**, and make sure Bluetooth is on.
- 3. Double tap **Search for devices**. A message on your Android device indicates it is searching. The Focus name displays in the list of available devices when it is found.
- 4. Once the display is found, swipe to the **Edit** field, type the paring code "0000", and then double tap the **OK** button to establish the connection.

Once the Focus has been paired, if you power on the display before taking the Android device out of standby, the display automatically connects. Remember to lock the device before turning off the Focus to ensure that braille auto detection works properly the next time you want to use braille.

### <span id="page-6-0"></span>Where to Begin with Your Student

*Note: Always operate the focus with clean hands as oils, dirt, or moisture can damage the device or cause it to work improperly.*

Once the Focus is connected:

- 1. Begin by orienting your student to the layout and controls of the device.
- 2. Familiarize your student with relevant terminology (see th[e Terminology section](#page-9-3) at the end of this companion).
- 3. Go over features of the Focus Blue so your student will understand the purpose of using the device.
- 4. Let your student practice reading documents and web pages to get used to reading refreshable braille.
- 5. Show your student how to connect the Focus to the computer using the USB cable.
- 6. Provide instructions for powering the device on and off.
- 7. Show your student how to charge the battery two ways—by connecting the battery to the computer using the USB able or by plugging the battery into an outlet using the AC adapter.

#### <span id="page-6-1"></span>Inputting Text and Executing Commands

You can use the computer keyboard or the Perkins style keyboard to input text and execute commands. No special settings are required for using the computer keyboard. The BrailleIn feature allows you to use the Perkins-style keyboard for input.

# <span id="page-7-0"></span>Configuring BrailleIn

You can use the BrailleIn feature to type contracted or uncontracted braille via the Perkins-style keyboard on the Focus Blue Braille Display. When you use contracted braille, the input is immediately translated as normal text.

Contracted braille input is off by default. To turn it on:

- 1. Press **INSERT+F2** to run the JAWS Manager dialog and select **Settings Center**.
- 2. In the **Search** edit box, type "Contracted Braille Translation" without the quotes.
- 3. Press **DOWN ARROW** to move to **Contracted Braille Translation** in the filtered search results.
- 4. Press **SPACEBAR** to cycle through the different settings in the **Contracted Braille Translation** combo box.
- 5. Available settings are **Off**, **Output Only**, and **Input and Output**. The default setting is **Off**.
	- When set to **Off**, you cannot read or type in contracted braille using your braille display.
	- When set to **Output Only**, you can read contracted braille on your braille display, but you can only type in computer braille using the Perkins-style keyboard.
	- When set to **Input and Output,** you can both read and type in contracted braille using your braille display.

## <span id="page-7-1"></span>Navigation Commands

Use this abbreviated list of Focus Blue keyboard commands to help your student begin navigating text.

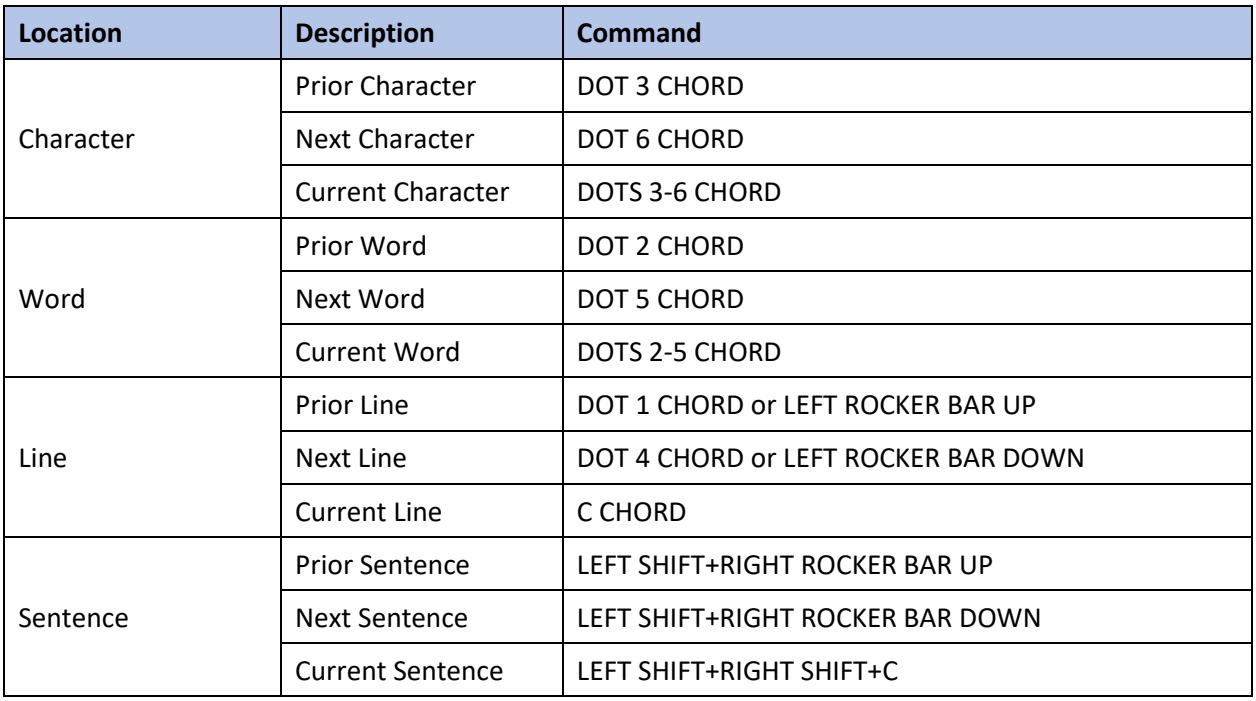

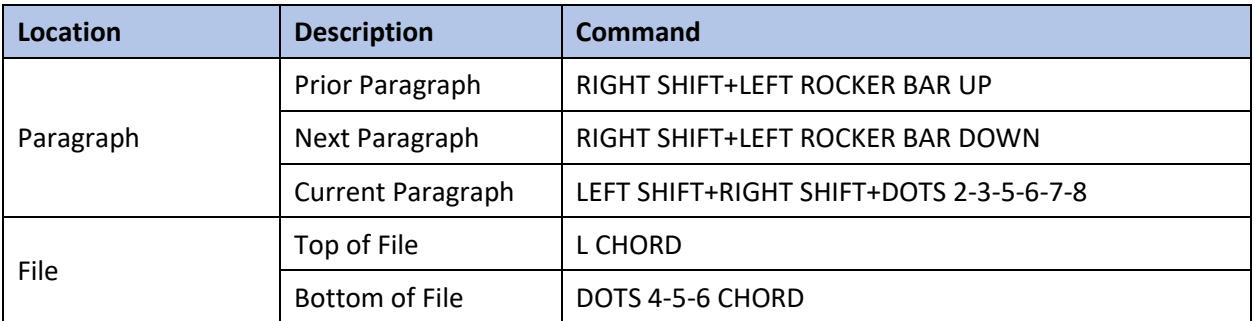

# <span id="page-8-0"></span>Braille Study Mode

Braille Study Mode can be used to help students learn braille while they read and write documents, compose emails, and navigate web pages. To enable Braille Study Mode:

- 1. Press **INSERT+V** to open Quick Settings.
- 2. Begin typing the word "study" until Study Mode appears.
- 3. Press **SPACE** to turn on Study Mode. Braille Study Mode remains on until you turn it off or restart JAWS.

*Note: After announcing the braille character or word, JAWS operates normally.*

# <span id="page-8-1"></span>**Scratchpad**

The Scratchpad enables you to create and save notes to an inserted micro SD card. You can also access braille formatted BRF files available from various services.

The Scratchpad offers basic file navigation and editing functions, including cut, copy, and paste. An active USB or Bluetooth connection is not required to use the Scratchpad. Notes are written using the Perkins-style keyboard and can be entered using contracted or uncontracted braille. If the Focus is currently connected to a computer or other device, you can also export the contents of a file you created to the edit window of the currently open application such as a word processor.

To start the Scratchpad:

- 1. Press **MENU+N** (DOTS 1-3-4-5). You are placed into a new file where you can immediately begin entering content.
- 2. Press **MENU+B** (DOTS 1-2) to place the Scratchpad in the background without closing it. This resumes the currently active USB or Bluetooth connection, or displays the Focus status message.
- 3. Press **MENU+N** (DOTS 1-3-4-5) to switch back to the currently open file in the Scratchpad.
- 4. The **Menu** button in the Scratchpad provides file management, editing, and export options. Use the options to create new files, save existing files, copy and paste information, and export files from the Scratchpad to your computer.
- 5. To close the Scratchpad, press **RIGHT SHIFT+X** (DOTS 1-3-4-6).

For more detailed instructions, see [Important Resources,](#page-9-2) which includes a link to the *Focus User Guide*.

## <span id="page-9-0"></span>Braille Viewer

Braille Viewer provides on-screen textual representation of the output received on a refreshable braille display. To run Braille Viewer:

- 1. Open the **Start** menu search edit box, and then type "utilities".
- 2. Choose **Utilities** (for the JAWS version currently running on your computer).
- 3. Choose Braille Viewer, and then press **ENTER**. Braille Viewer opens at the top of the screen.

4. A Braille Viewer icon appears in the system tray. To close Braille Viewer, right-click and choose **Exit** or press **INSERT+F11** to use the JAWS List of System Tray Icons.

# <span id="page-9-1"></span>Cleaning the Focus Blue

Even when students operate the Focus Blue with clean hands, dirt, oils, and other substances accumulate on the braille pins as the Focus Blue is used. When cleaning the Focus, use a soft, microfiber cloth moistened with 99% isopropyl alcohol. Do not use any other substance to clean the cells. To clean the display:

- 1. Wipe pins and the flat surface of the display.
- 2. Lower the braille pins by pressing down on the **RIGHT NAV ROCKER**.
- 3. Wipe the flat surface once more.
- 4. Press up on the **RIGHT NAV ROCKER** to raise the pins.
- 5. Repeat the process several times. The pins and flat surface will feel clean after several repetitions.
- 6. Move to a clean spot on the cloth every couple of wipes. Wipe down the braille keys, other controls, and all surfaces.

#### <span id="page-9-2"></span>Important Resources

Further instruction on the Focus Blue is available via the online [Focus User's](https://www.freedomscientific.com/training/braille/focus/focus-user-guide/) Guide and the Freedom Scientific webina[r Access at Your Fingertips, the Focus Blue Braille Displays.](https://www.freedomscientific.com/webinars/focus-blue-braille-display/) Also, check out our [YouTube](https://www.youtube.com/freedomscientifictraining)  [Training channel](https://www.youtube.com/freedomscientifictraining) for regularly posted demonstration videos where you'll find additional content on the Focus Blue, including our [Focus 40 Blue Controls and Layout](https://www.youtube.com/watch?v=pDc8xblqXEg&t=13s) video.

Want to learn more about using JAWS? Our newly updated [JAWS Basic Training](https://www.freedomscientific.com/training/jaws/getting-started/) provides all the resources you need to help your students master important tasks.

The JAWS Basic Training is available in DAISY (Digital Accessible Information System) format and contains both text and audio. You can access the training books using FSReader, the DAISY reader included with JAWS, or with any hardware or software DAISY player.

<span id="page-9-3"></span>New to FSReader? Check out our [FSReader training video.](https://www.youtube.com/watch?v=4H1XLzJ5YVA)

# Focus Blue Terminology

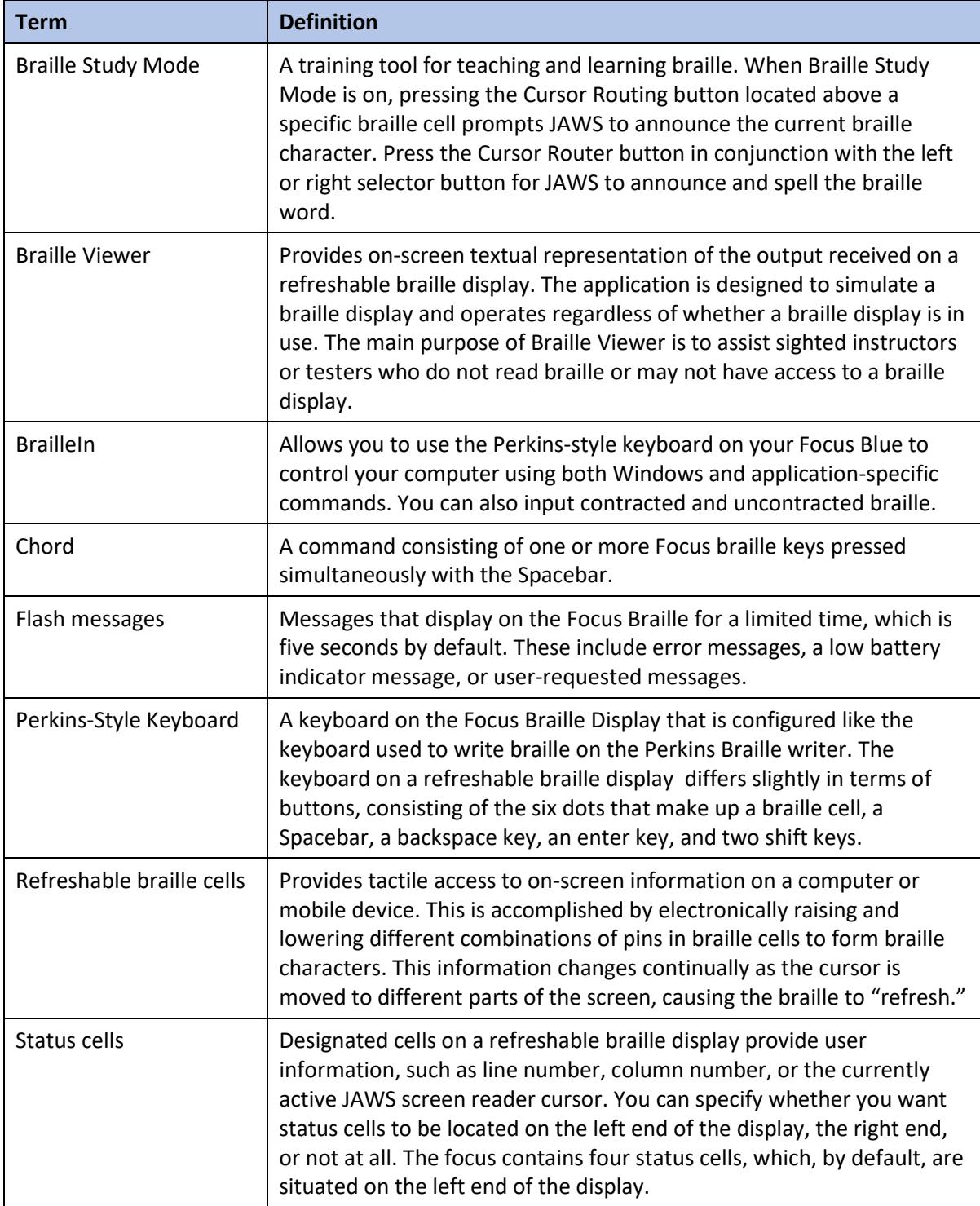

Consider making this available to your students as reference material.